# **Custom Zone/Channel Annunciation for HAM version**

The new 3.00.17 version of firmware for the CS750/751 provides a feature that allows the user to record their own voice annunciations for Zones and Channels. Please note that if you do install 3.00.17, the factory channel annunciate will no longer work and you will need to record voice files for all channel announcements to occur.

If you want to use this new feature, please follow the instructions below. This process will take some time, and can be quite involved depending on the number of Zones and Channels in your radio and how you plan to set them up for the annunciations. All recording must be done via the radio and front panel entries. The good news is that a voice recording file can be saved and shared, so one master file can be used in multiple radios. Please read through all of the instructions prior to starting to be sure you have all of the necessary components and understand the planning necessary to avoid a lot of rework.

The voice recordings for channels and zones are kept in separate memory locations. There are 250 zone recordings available and 740 channel recordings. Planning and note taking are recommended as the voice recording is done to the radio and saved as a record index number, but assignment to zones and channels is done in the CPS. Radio record index numbers run from 0 to 249 for zones and 0 to 739 for channels, but assignments in the CPS are numbered from 1 to 250 and 1 to 740. Careful notes will allow you to properly record and assign the correct index with the desired channel and zone.

## **Setup Procedure**

- 1. Download firmware S3.00.17 and CPS R4.00.39 from the CSI website.
- 2. Install the CPS on your computer and update the firmware in your radio using FlashBurn2.0. Leave the radio connected to the computer and turned on.
- 3. Open CPS 4.00.39 and click Tools > Load User Record Data
- 4. Click the Read button and wait for the information to download from the radio.
- 5. Name this file 'Factory\_Default' and save it. It may be needed in the future since it is currently the way to clear out all recorded voice data if there is a need to do so.
- 6. Load your current code plug into the CPS or read it from the radio.
- 7. If you do not currently use the front panel option, set a programmed button to 'Advanced Features' and write the code plug back to the radio.
- 8. Disconnect the radio from the computer.

You are now ready to begin voice recording. We recommend doing this in a comfortable, quiet setting to avoid having background noises picked up. The available record time for each index is set to 3 seconds. This cannot be lengthened or shortened. You can play back an index after recording it to confirm that it sounds correct and does not get cut off if it is close to the time limitation. Speak in a normal voice with the radio a few inches from your mouth. Adjust your speaking volume so that the playback sounds correct at your typical volume position when using the radio. Either follow a script or take notes to be certain the index number on the radio will be correctly assigned later in the CPS.

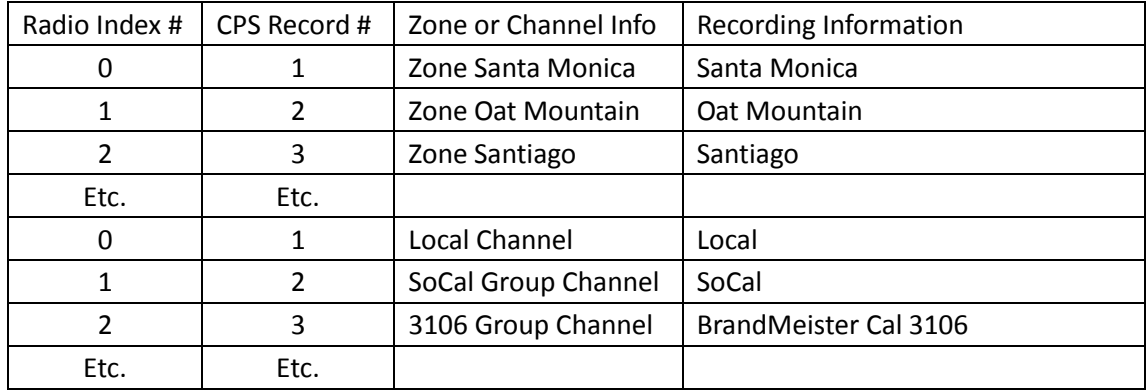

## **Figure 1. Example script or notes**

## **Recording Procedure - Zones**

- 1. Turn the radio on.
- 2. Enter Advanced Features mode using the programmed button.
- 3. Select 2 Voice Zones
- 4. Select 1 Zone Number
- 5. Enter the index number to be recorded to 0 through 249
- 6. Press the top orange button to save this selection
- 7. Select 2 Record
- 8. Enter 1 to enable the record mode
- 9. Press the top orange button this starts the 3 second recording
- 10. Speak the information you want to record into the selected index
- 11. The radio will play a short chirp to indicate the recording has completed
- 12. If you want to check the recording, select 3 Playback
- 13. Enter 1 and press the top orange button. Listen to the playback
- 14. If you are satisfied with the recording in that index, you can repeat steps 4 through 13 into additional indexes until you are done recording your zone information
- 15. If you are not satisfied with the recording, select 1 Zone Number, enter the same index number again, and repeat the recording procedure
- 16. When you are done recording zones, press 0 twice to exit from the Advanced Features menu. The radio will restart to reset its memory information.
- 17. If you want to save your Zone recordings prior to your next recording session, connect the radio to the computer and turn it on, open the CPS, select Tools > Load User Record Data, click Read to download the data and then save the file

## **Recording Procedure - Channels**

- 1. Turn the radio on.
- 2. Enter Advanced Features mode using the programmed button.
- 3. Select 3 Voice Channel
- 4. Select 1 Chan Number
- 5. Enter the index number to be recorded to 0 through 739
- 6. Press the top orange button to save this selection
- 7. Select 2 Record
- 8. Enter 1 to enable the record mode
- 9. Press the top orange button this starts the 3 second recording
- 10. Speak the information you want to record into the selected index
- 11. The radio will play a short chirp to indicate the recording has completed
- 12. If you want to check the recording, select 3 Playback
- 13. Enter 1 and press the top orange button. Listen to the playback
- 14. If you are satisfied with the recording in that index, you can repeat steps 4 through 13 into additional indexes until you are done recording your channel information
- 15. If you are not satisfied with the recording, select 1 Zone Number, enter the same index number again, and repeat the recording procedure
- 16. When you are done recording channels, press 0 twice to exit from the Advanced Features menu. The radio will restart to reset its memory information.
- 17. If you want to save your Channel recordings prior to your next recording session, connect the radio to the computer and turn it on, open the CPS, select Tools > Load User Record Data, click Read to download the data and save the file

## **Index Assignment – Zones and Channels**

- 1. Run CPS version 4.00.39
- 2. Either load your current code plug or read the data from the radio
- 3. From the left menu tree, open Conventional > Zone and select your first Zone
- 4. Below the Channel List and Zone Alias, select Zone Voice Annunciation
- 5. From the pulldown menu, choose the Record number to be associated with the selected Zone – remember that Record numbers are 1 greater than the corresponding index number on the radio
- 6. Repeat the process for each Zone that has a voice record available
- 7. Save the code plug and reload it to the radio
- 8. From the left menu tree, open Conventional > Channel and then the Analog or Digital channels list
- 9. In the upper groups of pulldown menus, select Channel Voice Annunciation
- 10. From the pulldown menu, choose the Record number to be associated with the selected Channel – remember that Record numbers are 1 greater than the corresponding index number on the radio
- 11. Repeat the process for each Channel that has a voice record available
- 12. Save the code plug and reload it to the radio
- 13. Turn the radio off and disconnect it from the computer
- 14. Turn the radio on and from the Main Menu on the radio, select Utilities > Radio Settings > Tone / Alerts > Voice Prompt > Turn On
- 15. Exit from the main menu and select a channel or zone. The radio should play back your recorded information for that zone or channel.

Please note that Voice Prompts, Speak Screen, and Zone Number are not activated on this version of firmware. These features will be added soon.